# Group Riccobono France. Pdf Creation  $\mathbf{01}$ **CREATING A PDF FILE INDESIGN CS (3) • ADOBE ACROBAT 6.0 • MAC OS 10.3**

Group Riccobono uses a full Adobe Acrobat PDF traffic systems for its CTP (Computer to plate) and CTF (Computer to film) production. All PDF files, whether generated in house or supplied by our clients, are run through an Enfocus Pitstop Server to ensure the files are print-worthy.

We have produced this pamphlet in order to show you how to make a "Universal" PDF file; one that we know will rip correctly, or that will indicate potential errors either to us or to you.

Today, there are a number of ways to create a PDF file, and Adobe Systems no longer have the monopoly on PDF producing software. However, our tests have shown that their system is by far the best, and coupled with Enfocus' Pitstop Server 3.0 and Pitstop Professional 6.0, we can be certain that ripped files will be of print quality.

To cater for all our clients, we have produced guides using the following programmes:

QuarkXpress 4.x or 5.x & Adobe Acrobat 4.x and 5.x (Mac OS 9.x) QuarkXpress 6.x & Adobe Acrobat 6.x (Mac OS 10.2 Jaguar and 10.3 Panther) ■ Adobe Indesign 3.0 & Adobe Acrobat 6.x (Mac OS 10.2 Jaguar and 10.3 Panther)

# **SETTING UP ADOBE PDF**

Once you have installed ADOBE ACROBAT 6.X, you will need to add the virtual printer (used under previous versions of Quarkxpress) and the relevant PPD file to OSX.

To do this, open PRINT SETUP UTILITY (found in the utilities folder within your osx applications) and follow pictures 1 - 3.

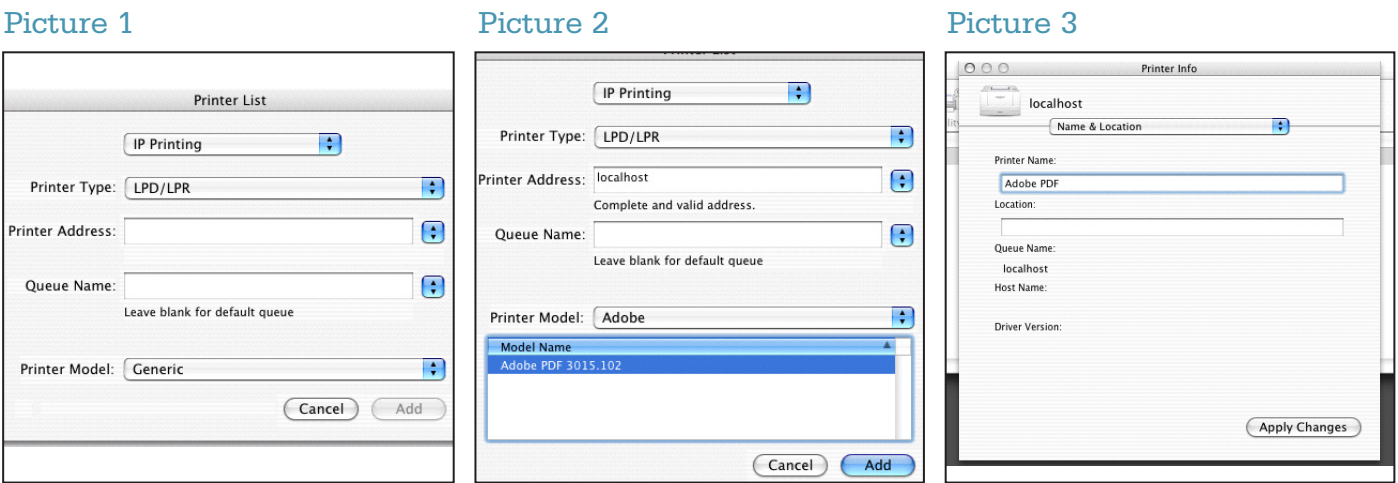

Picture 1: Click on ADD and select IP PRINTING from the pop-up menu as shown.

Picture 2: In the printer address box type LOCALHOST. Select ADOBE from the printer menu pop-up menu and select the ADOBE PDF PPD 3015.102. Click add.

Picture 3: Select localhost and do an APPLE "I" to show printer information. Change the name from localhost to ADOBE PDF.

# 02 Group Riccobono France. Pdf Creation **CREATING A PDF FILE INDESIGN CS (3) • ADOBE ACROBAT 6.X • MAC OS 10.3**

# **SETTING UP INDESIGN CS**

Within InDesign open the page(s) that you want to convert to PDF. Check that all the founts are corrected loaded and that all the images (tiff or eps') are linked or embedded.

Go to FILE > PRINT PRESETS > DEFINE and fill out the 8 different tab windows as shown in Pitures 4 - 11.

### Picture 4 **Picture 5** Picture 5 **Picture 6** Picture 6 Now Print Proce New Print Preset New Print Preset Name: Adobe PDF 5mm Name: Adobe PDF 5mm Name: Adobe PDF 5mm Printer: Adobe PDF  $\overline{\mathcal{L}}$ Printer: Adobe PDF Ð Printer: Adobe PDF  $\blacksquare$ PPD: Adobe PD PPD: Adobe PDF PPD: Adobe PDF  $\frac{1}{x}$  $\div$ General Setup Marks and Bleed  $Conies: 1$ Collate CReverse Order <mark>etup</mark><br>larks and Bleed Paper Size: Custom  $\blacksquare$ - Marks marks<br>■ All Printer's Marks<br>■ Bleed Marks<br>● Registration Marks Type: Default  $\overline{\mathbf{a}}$ Pages Width:  $\frac{1}{2}$  220 mm  $\frac{1}{2}$  Height:  $\frac{1}{2}$  307 mm Weight:  $\overline{0.25 \text{ pt}}$ <br>Offset:  $\frac{2}{7}$  2,117 mm Pages: O All **P** Transverse Color Bars Spreads<br>Q Print Master Pages Page Information Options ons<br>Scale: ●Width: 100% Height: 100% Bleed and Slug -Options -Use Document Bleed Settings Constrain Proportions Print Non-printing Objects □<br>○ Scale To Fit  $\frac{1}{\sqrt{2}}$ Bleed: ed:<br>- Top: <del>호</del> 5 mm<br>nttom: 츠 5 mm Left:  $\frac{2}{\pi}$  5 mm Print Blank Pages<br>Print Visible Guides and Baseline Grids Page Position: Centered Bottom:  $\frac{2}{\pi}$ 5 mm Right:  $\frac{2}{3}$  S  $\frac{1}{2}$  Per Page Filthumbnails:  $\Box$  Tile:  $\frac{1}{r}$  Overlap Include Slug Area (Page Setup...) (Printer...) (Cancel) (OK Page Setup...) Printer... ) Cancel CM Page Setup...) (Printer...) (Cancel ) (OK

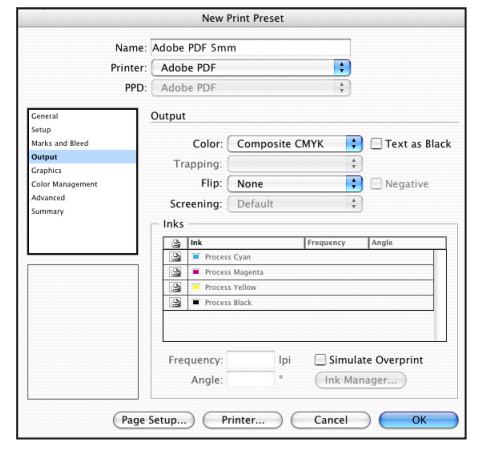

## Picture 7 Picture 8

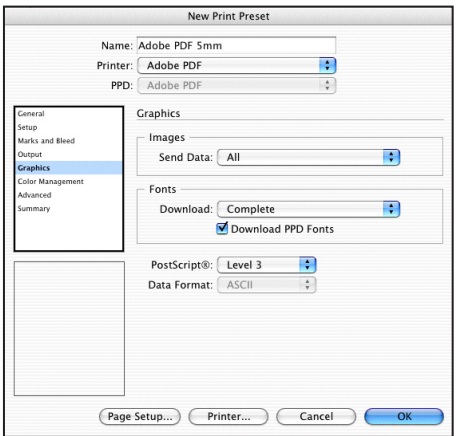

## Picture 9

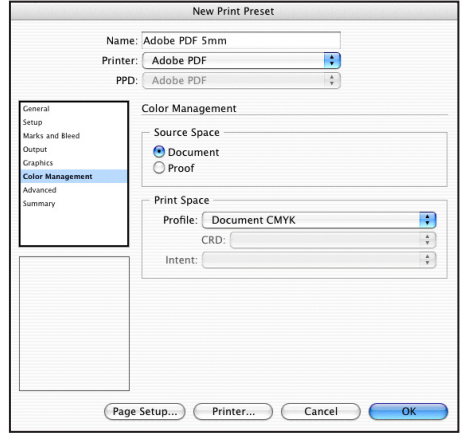

### Picture 10 Picture 11

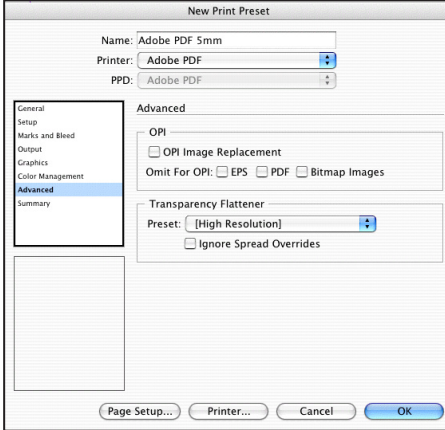

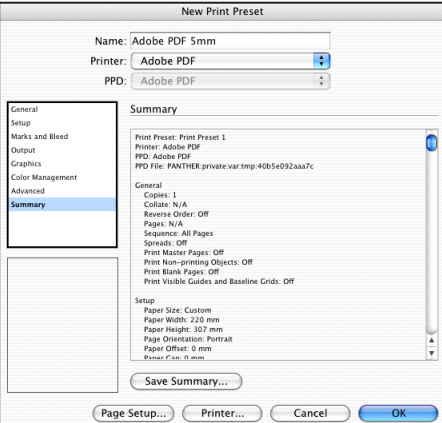

# Group Riccobono France. Pdf Creation  $03$ **CREATING A PDF FILE INDESIGN CS (3) • ADOBE ACROBAT 6.X • MAC OS 10.3**

Once you have added these values you should set up the page by clicking on the PAGE SET UP button. Create a new paper size of 220 x 307 and select ADOBE PDF as your printer as shown in Pictures 12.

### Picture 12

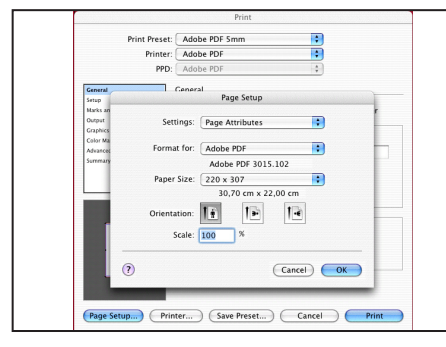

Pictures 12: Take note that the unit measure is CM and not MM, therefore your settings should be 22 x 30,7.

We now need to set up, once and for all, the most important part: the printer settings. To do this, click on the PRINTER button, and fill out each section as shown in Pictures 14 - 25.

### Picture 14 Picture 15

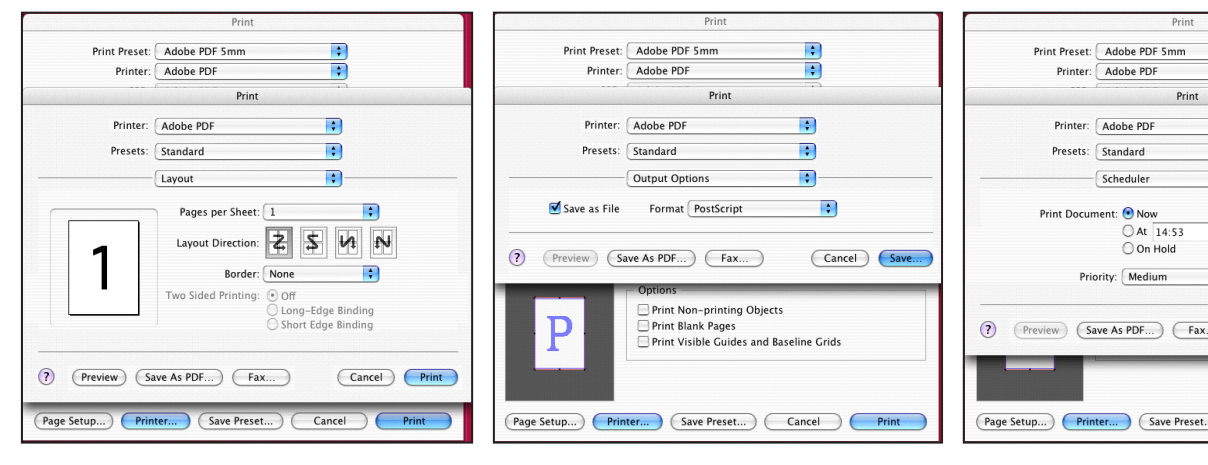

## Ħ Print  $\overline{1}$  $\blacksquare$  $\blacksquare$  $\mathbb{R}$  $\overline{\phantom{a}}$ (?) (Preview) (Save As PDF...) (Fax...) Cancel Save Page Setup...) Printer... Save Preset... Cancel Cancel

### Picture 17 Picture 18

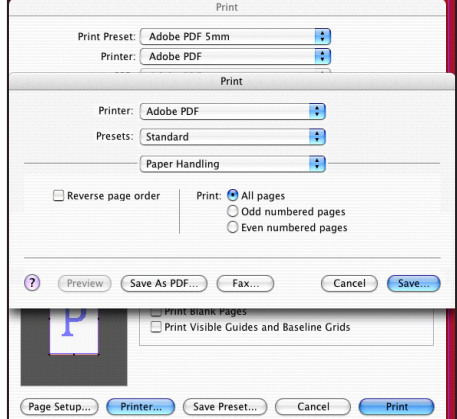

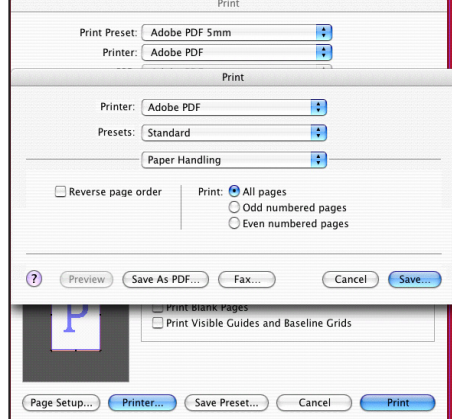

### Picture 19

Picture 16

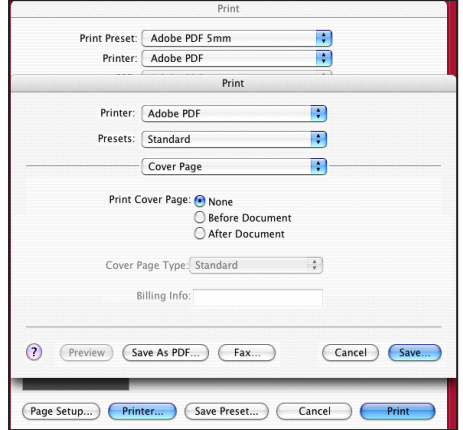

# 04 Group Riccobono France. Pdf Creation **CREATING A PDF FILE INDESIGN CS (3) • ADOBE ACROBAT 6.X • MAC OS 10.3**

### Picture 20 **Picture 21** Picture 21 **Picture 22 Picture 22**

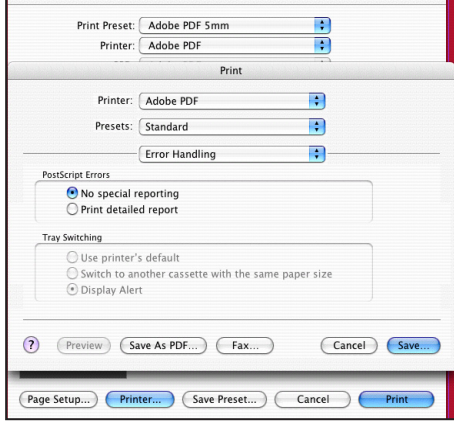

### Print Preset: Adobe PDF 5mm E Printer: Adobe PDF **Print** Printer: Adobe PDF  $\overline{\phantom{a}}$ Presets: Standard  $\blacksquare$ Paper Feed  $\blacksquare$ All pages from: Auto Select  $\overline{\phantom{a}}$ O First page from: OnlyOne  $\frac{1}{\gamma}$ Remaining from: OnlyOne  $\frac{1}{\gamma}$ (?) (Preview) (Save As PDF...) (Fax...) (Cancel) (Save...) (Page Setup...) (Printer...) (Save Preset...) (Cancel) (Print

Drint

 $\overline{P}$ 

 $\blacksquare$ 

 $\blacksquare$ 

Print Preset: Adobe PDF 5mm

Printer: Adobe PDF

Presets: Standard

Cover Page<br>
Print Cover Page: None<br>
Ering Info:<br>
Ering Handing<br>
PP for: Adobe PDF<br>
PostScript Erros: No special reporting<br>
Tray Switching: Display alert<br>
Paper Feed<br>
PAI from: Auto Select<br>
Phere Features<br>
Resolution: 1200d

Summary

Printer: Adobe PDF  $Print$ 

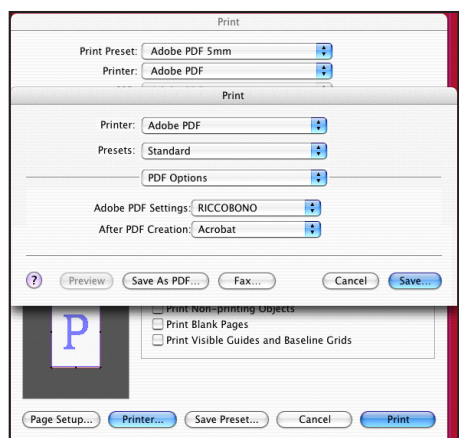

## Picture 23 Picture 24

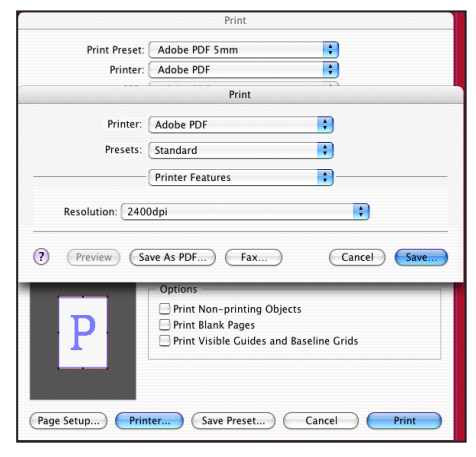

## Picture 25

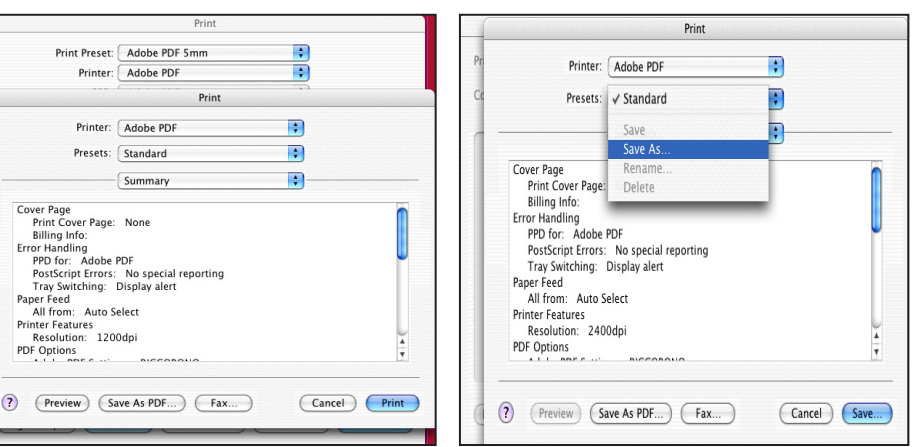

### Picture 26

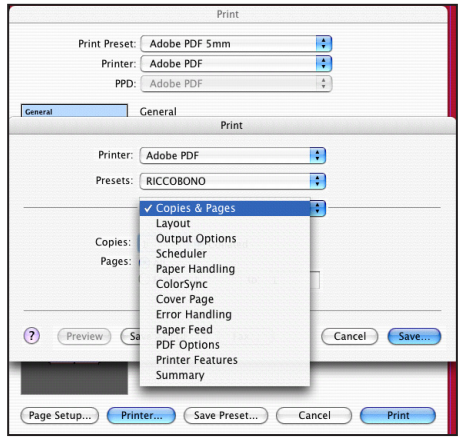

Picture 25: Under the PRESETS menu select save as... and rename your presets as RICCOBONO.

Picture 26: In future, you need simple select RICCOBONO from the preset menu.

You are now ready to export your postscript file from InDesign. Click the save button and you will be directed to save your postscript file. We recommend that you save this to your desktop to make it easier to find for conversion by Acrobat Distiller. Note that with the print window extended (Picture 28) the filename extension is automatically hidden. You can choose to uncheck this box if you wish.

A useful tip when saving PDF files: try to avoid using special characters, such as  $\sqrt{2}$  >><. Always use an underscore: \_ to separate words. Whilst we generate all our PDF files on a Macintosh platform, our Pitstop Servers run on Windows 2003 Server Edition, so special characters are actually a DOS command to do something, such as change a directory, or stop printing!

Once you have saved the postscipt file, click print and your postscipt file will be written to your desktop.

# Group Riccobono France. Pdf Creation 05 **CREATING A PDF FILE INDESIGN CS (3) • ADOBE ACROBAT 6.X • MAC OS 10.3**

# **SETTING UP ACROBAT DISTILLER 6.X**

Once your postscript file has been created you will need to drag and drop it onto ADOBE ACROBAT DISTILLER to convert to a PDF file. However, are you sure that your Distiller settings are correct? You will have noticed that there are certain pre-defined options installed with the program. We have taken the PRESS READY job option and made one or two changes to it. PICTURES 29 - 34 indicate the changes made. Follow each of these in turn and make the necessary modifications. REMEMBER: you need to add into Distiller all files on your Macintosh that might contain used founts. We have found that the easiest way to do this is to group all founts into one folder, with A - Z folders inside this containing all our founts, whether they are used in the page layout we are converting or not.

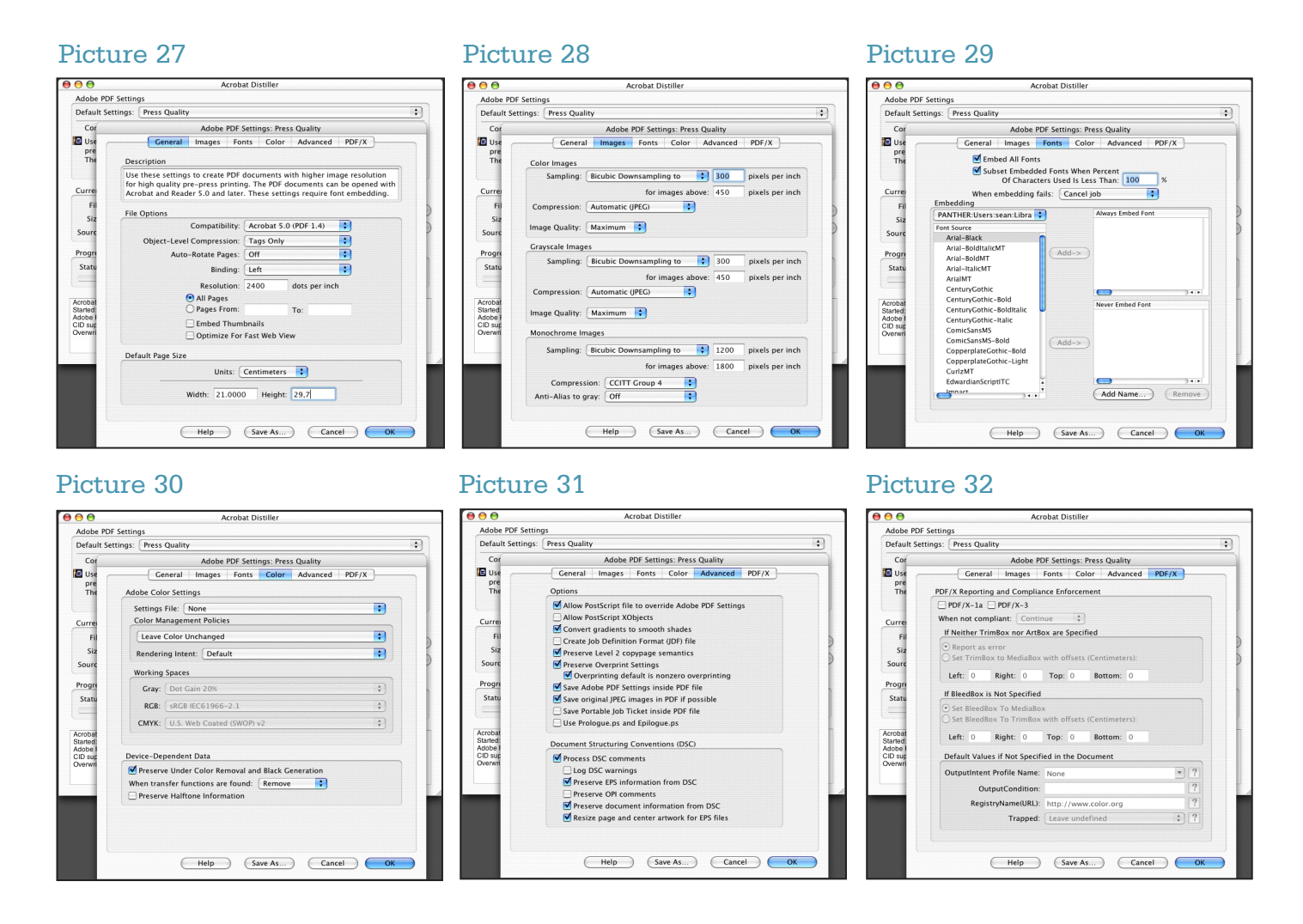

Click SAVE AS...and replace the name PRESS READY (1).JOBOPTIONS with RICCOBONO. Note that the main Distiller window now shows the Riccobono job options in its place.

Finally, select the RICCOBONO job options from the pop-up menu and drag and drop your postscript file onto the Distiller window. Depending on the speed of your machine the PDF file will be produced and saved in the same place as the postscript file.

TIP: Open your PDF file at 400% in ADOBE ACROBAT. Given that your screens resolution is 72dpi and  $4 \times 72 = 288$ ; as close to 300dpi as possible.